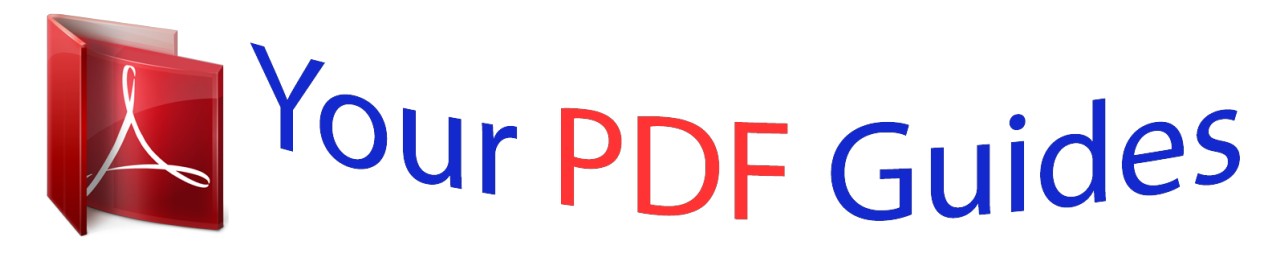

You can read the recommendations in the user guide, the technical guide or the installation guide for SMC 7008BR. You'll find the answers to all your questions on the SMC 7008BR in the user manual (information, specifications, safety advice, size, accessories, etc.). Detailed instructions for use are in the User's Guide.

> **User manual SMC 7008BR User guide SMC 7008BR Operating instructions SMC 7008BR Instructions for use SMC 7008BR Instruction manual SMC 7008BR**

> > $V1.0$

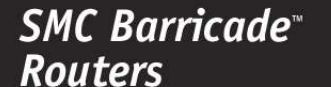

**User Guide** SMC7004BR

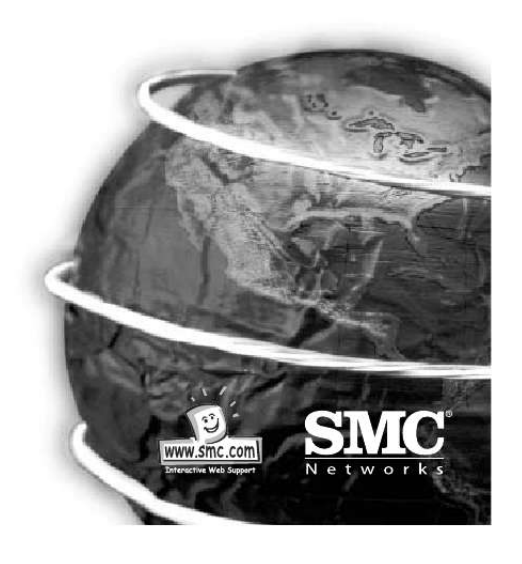

[You're reading an excerpt. Click here to read official SMC 7008BR](http://yourpdfguides.com/dref/3456252) [user guide](http://yourpdfguides.com/dref/3456252) <http://yourpdfguides.com/dref/3456252>

*Manual abstract:*

*0 Congratulations on your purchase of the SMC BarricadeTM. The SMC Barricade is a Broadband Router designed to share Internet Access, provide security, and to network multiple devices for a variety of users. The Barricade's simple installation setup can be used by the least experienced of users, while providing networking professionals with easy to configure advanced features. Please read the User Guide for advanced features of this product. Thank you for purchasing an SMC product, we know you will enjoy the many features of the SMC Barricade. Hardware Setup 1. Connecting Computers: Connect all of your computers to the Barricade on ports 1-4, 1-7, or 1-15, depending on which Barricade you purchased. If you have more computers than ports, connect a hub or a switch (using its uplink port) and connect additional computers to that device. 2. Connecting Cable Modems and DSL Modems: Connect your Cable or DSL modem to the WAN port. 3. Connecting a Dial-up Modem: Connect your external dial-up modem or ISDN modem to the COM port. 4. Connecting Printer (optional): Connect your printer to the PRINT port using a standard paralell printer cable. 5. Power: Plug in the power adapter and turn on the Barricade with the ON/OFF switch. @@From the Windows desktop, click the "Start" button. Choose "Settings", then "Control Panel." 4. Select the "IP Address" tab. @@Click the "Gateway" tab. @@@@In the "Network" window, under the "Configuration" tab, double-click the "TCP/IP" that is listed with your network card. 6. Click the "DNS Configuration" tab, and then select "Disable DNS." Click the "OK" button. 7. Click the "OK" button in the "Network" window. Windows may copy some files, then will prompt you to restart your system. Click "Yes" and your computer will shut down and restart. 12. Clear all proxy settings: a. For Internet Explorer: i. Click "Tools", then "Internet Options." 8. Once your computer has restarted, click "Start", and then "Run..." ii. Next, click the "LAN Settings.. ." button. English iii. Clear all the checkboxes. 9. Type "WINIPCFG" and click "OK." It may take a minute or two for the "IP Configuration" window to appear English iv. Click "OK", and then click "OK" again to close the "Internet Options" window. 10.From the drop-down menu, select your network card. Click "Release" and then "Renew." Your "IP Address" should now be similar to the Barricade (i.e. 192.168.123.xxx). Click "OK" to close the "IP Configuration" window. b. For Netscape Navigator: i. Click "Edit", then click "Preferences..." 11.Open your web browser (i.e. Internet Explorer or Netscape Navigator). ii. @@Select "Direct connection to the internet." Click "OK" 2. Double-click the "Network & Dial-Up Connections" icon. 13.Repeat these steps for each Windows 95/98/Me computer connected to your Barricade Configuring Your Barricade 3. Double-click the icon that corresponds to the connection to your Barricade English If you connect to the Internet using a: Cable Modem, turn to page 13 DSL Modem, turn to page 15 DSL Modem via PPP over Ethernet, turn to page 17 English 4. Click "Properties. " Configuring Your Computer with Windows 2000 1. From the Windows desktop, click the "Start" button. Choose "Settings", then "Control Panel." 5. Doubleclick "Internet Protocol (TCP/IP). " 6. Select "Obtain an IP address automatically" and then select "Obtain DNS server address automatically." Then click "OK." Click "OK" or "Close" to close each window. 9.Type "IPCONFIG /RENEW" and press the <ENTER> key. Your "IP Address" should now be similar to the Barricade (i.e. 192.168. 123.xxx). 7. @@@@11.Open your web browser (i.e. @@For Internet Explorer: i. Click "Tools", then "Internet Options." ii. @@Next, click the "LAN Settings. .." button. ii. @@@@@@For Netscape Navigator: i. @@Open your web browser (i.e. Internet Explorer or Netscape Navigator). 2. @@3. @@@@@@@@CX123456-A). 8. Click "Save", and then click the "Reboot" button. 9. @@@@Open your web browser (i.e. Internet Explorer or Netscape Navigator). 6. @@@@7. @@@@@@Click "Primary Setup" 8. @@When prompted to reboot now, click "OK." 5. @@Once the Barricade is rebooted, you can surf the Internet as you normally would from all computers connected to it. Configuring Your Barricade for a DSL Modem with a Log-In Name and Password 1. Open your web browser (i.e. Internet Explorer or Netscape Navigator). 2. @@3. In the "System Status" page of the Barricade web console, type your password in the "System Password" field (default is "admin") and click the "Log In" button. 6. Select "PPP over Ethernet" and click the "Save" button. English 7. Key in your Account Name and Password in the appropriate fields. If your ISP has supplied you with a Service Name, enter it in the "Service Name" field; otherwise, leave it blank. English 4. Click "Primary Setup" 8. @@When prompted to reboot now, click "OK." 5. Under "WAN Type" Click the "Change. .." button. 10.Once the Barricade is rebooted, you can surf the Internet as you normally would from all computers connected to it. Installing and Configuring the Print Server If you are not connecting your printer to your Barricade, skip this section. 1. Insert the installation CD into the CD-ROM drive. The installation screen will automatically appear. (If it doesn't, please click "Start", and then "Run. .." Then type <CD-ROM Drive>":\install.exe" and click "OK." .) 5. Click the "Details" tab. 6. Under "Print to the following port:", select "PRTmate: (Allin-1)." 7. Click "Port Settings." English 2. Click the "Install" button. Follow the prompts on the screen. After rebooting your computer, the software installation is complete, but your computer must still be configured. 8. Enter the Barricade IP Address (default is 192.168.123.254) and click "OK. " English 3. Click "Start", click "Settings", and then select "Printers." 9. Click "Spool Settings..." and, if available, select "Disable bi-directional support for this printer" and click "OK" 4. Right click the printer connected to the Barricade, then click "Properties." 10.Click "OK" to close the printer details window. 11.Your computer is now configured to print via the Barricade Print Server. Repeat these steps on each computer connected to the Barricade.* [You're reading an excerpt. Click here to read official SMC 7008BR](http://yourpdfguides.com/dref/3456252) [user guide](http://yourpdfguides.com/dref/3456252) <http://yourpdfguides.com/dref/3456252>

 *Using the CD Insert the CD into your CD-ROM drive. The installation screen will automatically appear. (If it doesn't, please click "Start", and then "Run..." Then type <CD-ROM Drive>":\install.exe" and click "OK.*

*") Troubleshooting Here are some things to try if, after following the steps in this guide, you still have problems with: Connecting to the Internet How do I find out which WAN type to select? @@@@@@@@If your ISP has given you a "host-name", select "Dynamic IP Address." A. To install the print server software: Please refer to section "Installing and Configuring the Print Server" in this guide. Note: If you are not connecting your Barricade to a printer, you do not need to install the print server software. B.*

*To read the User Guide: Click on "Read User Manual." (Note: you must have Adobe Acrobat Reader installed before viewing the manual. If you do not have it, you can install it from the CD. To install it, click "Start", then "Run..*

*." and type <CD-ROM Drive>:\viewer\rs405eng.exe.) English English I can't access the Internet through my Barricade. Depending on your Internet Service Provider (ISP), there are settings that you must change in order to connect to the I 2. Right-click the CD-ROM icon and select "Explore". 3. Double-click the "viewer" folder. English English .*

> [You're reading an excerpt. Click here to read official SMC 7008BR](http://yourpdfguides.com/dref/3456252) [user guide](http://yourpdfguides.com/dref/3456252)

<http://yourpdfguides.com/dref/3456252>